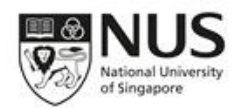

# REBOKS User Guide

## **Table of Contents**

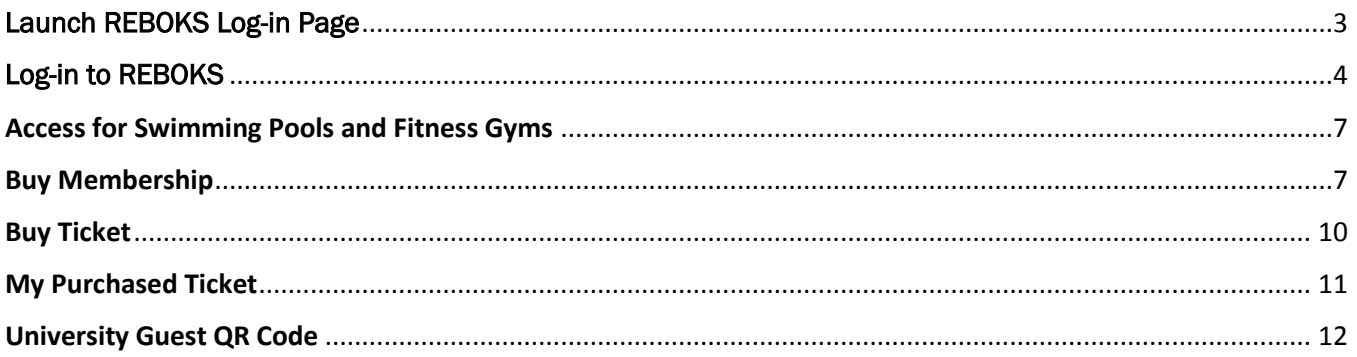

### <span id="page-2-0"></span>Launch REBOKS Log-in Page

1. Open a browser and access the system via this link: [https://reboks.nus.edu.sg.](https://reboks.nus.edu.sg/) For smooth accessibility, we highly recommend to use Google Chrome, Safari 5.1 or higher and latest version of Mozilla Firefox.

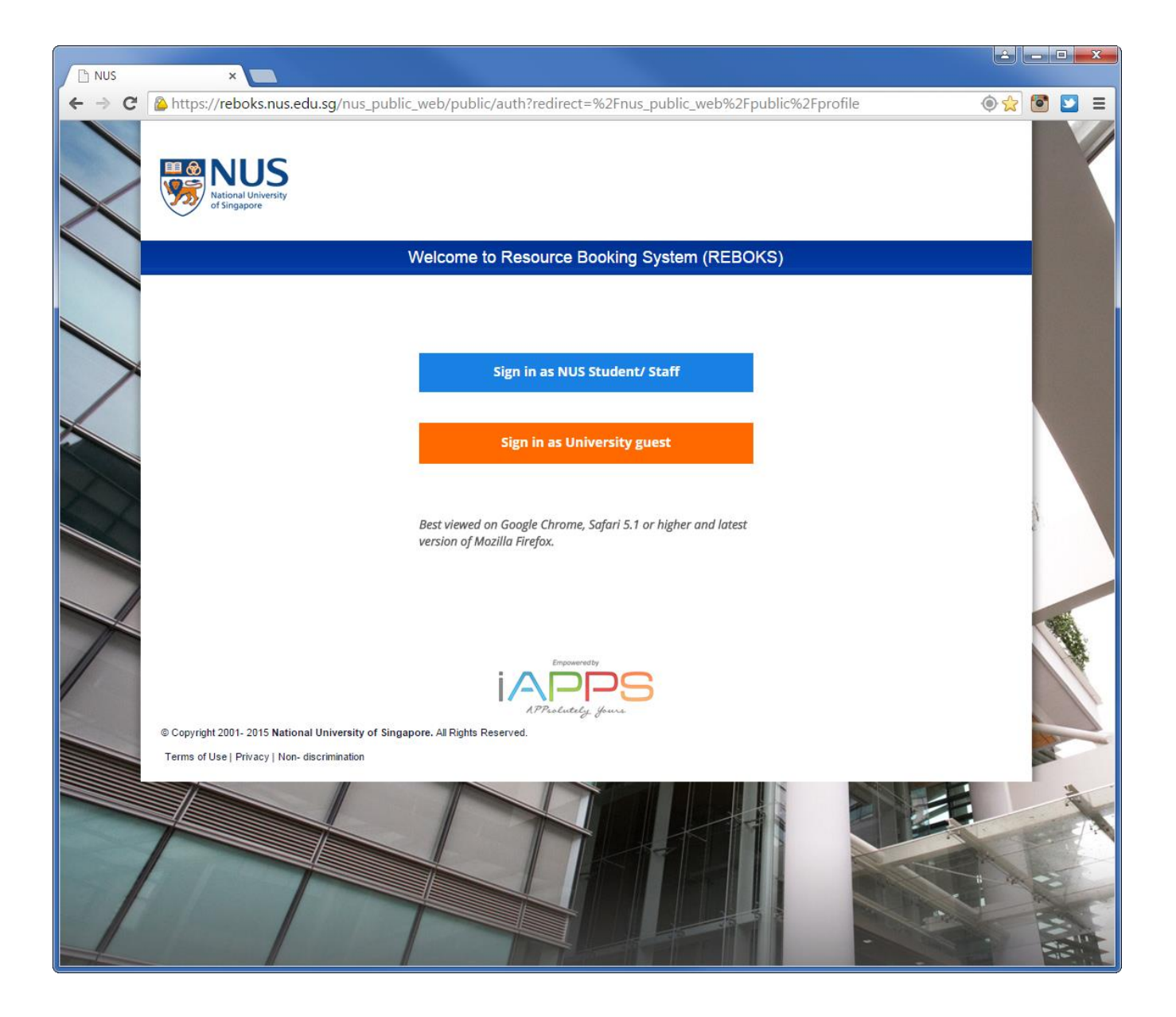

### <span id="page-3-0"></span>Log-in to REBOKS

1. Click Sign in as NUS Student /Staff button to login.

© Copyright 2001-2012 National University of Singapore. All Rights Reserved.<br>Terms of Use | Privacy | Non-discrimination

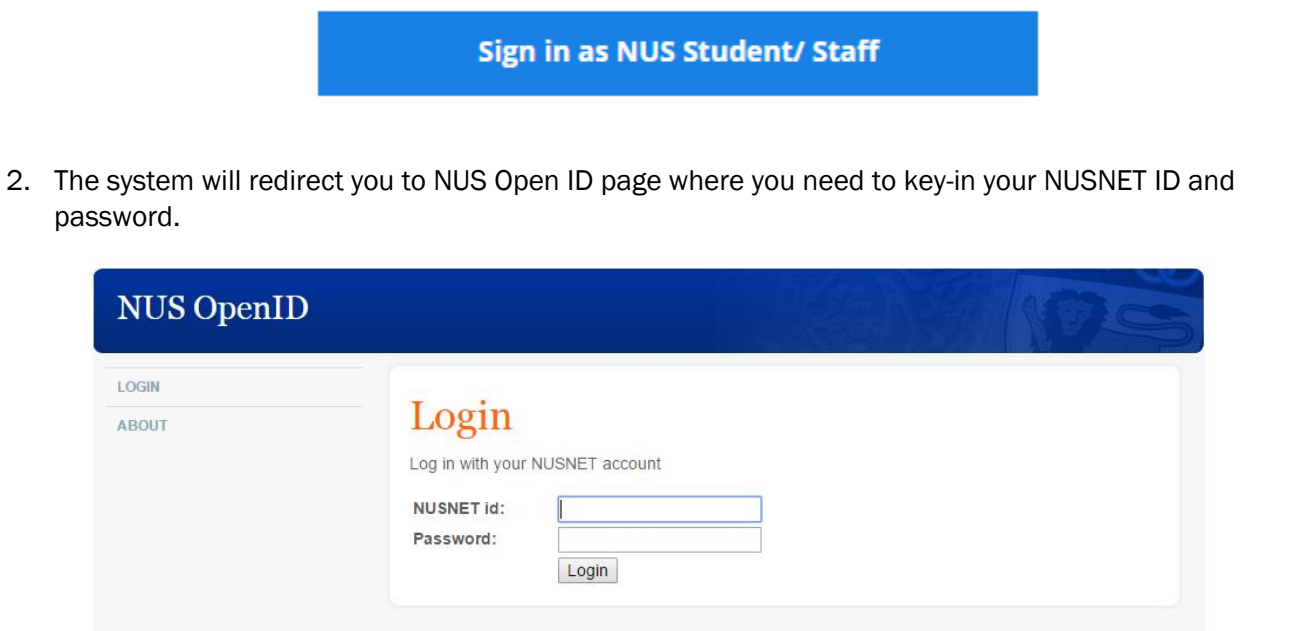

3. After keying-in the correct credentials, click Login. Your authentication details will be shown thereafter. Click Allow to proceed.

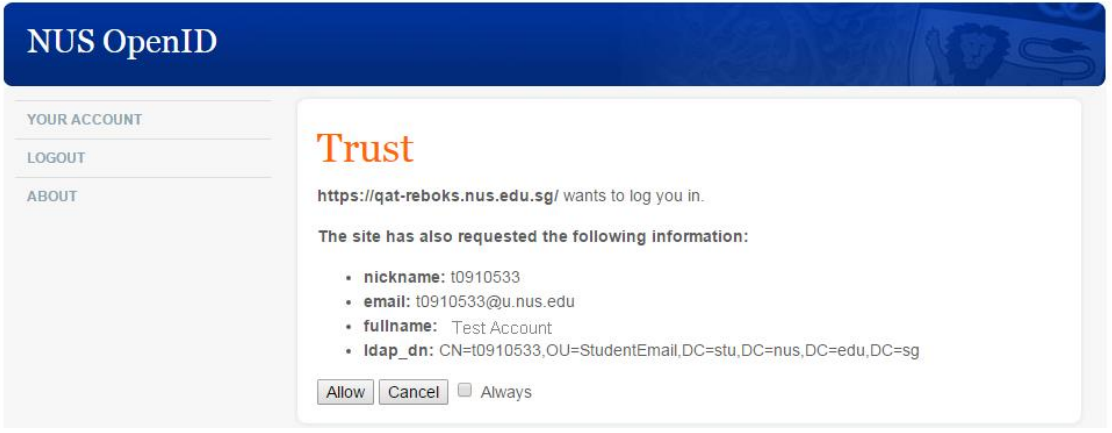

Home | Contact<br>This page is dynamically generated by SoC superpowers

4. If you are a student and it is your first time logging in into the system, the Student Account verification page will be loaded. Review if all the information is correct. In the event that there are inaccurate information, you are required to update your particulars via NUS Student Information System (SIS) as REBOKS is getting the information from that centralized system.

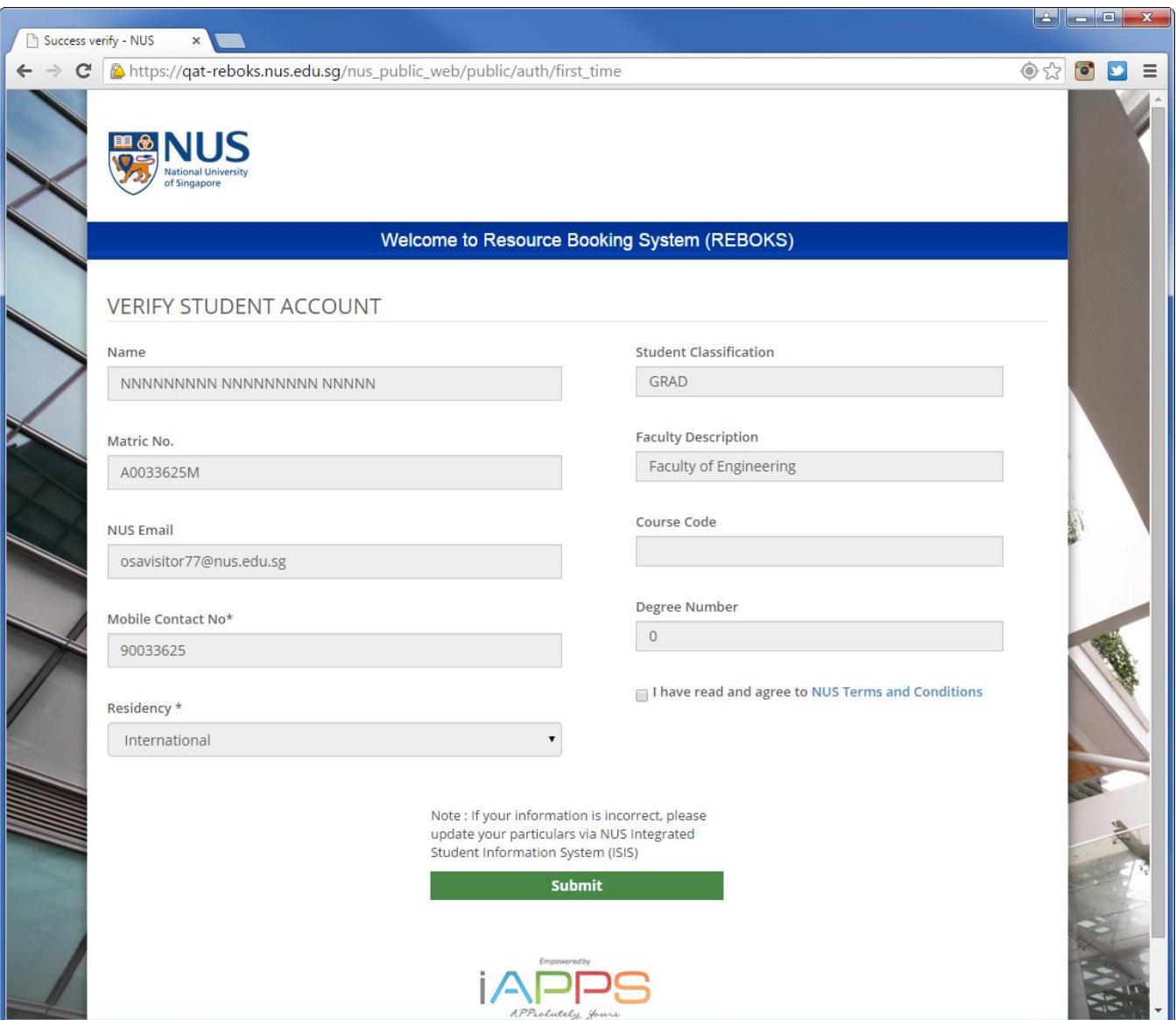

5. Similarly, if you are a staff and it is your first time logging in into the system, the Staff Account verification page is loaded. Review if all the information is correct. In the event that there are inaccurate information, contact OHR or update your credentials via Staff Portal.

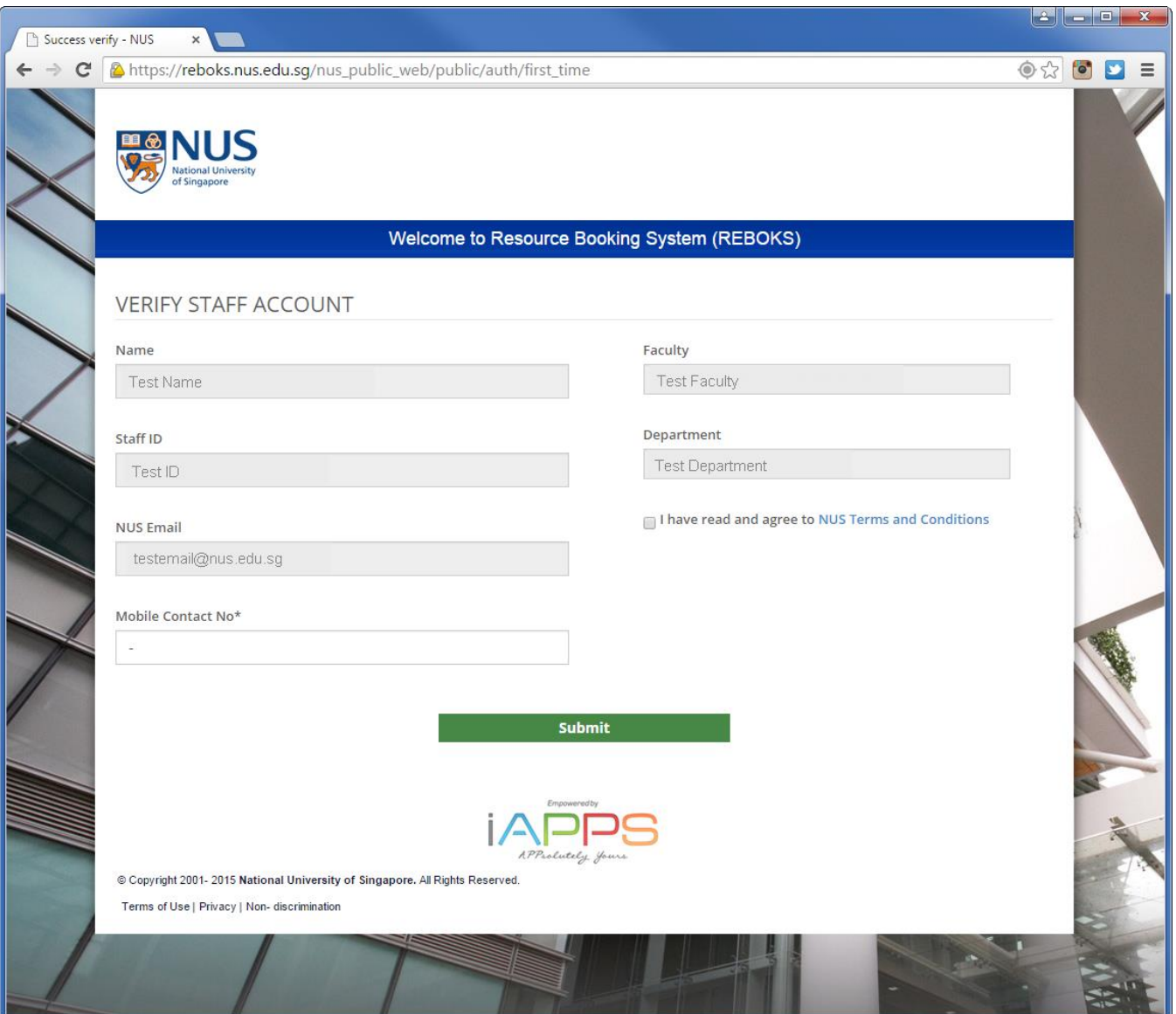

- 6. To read the REBOKS Terms and Conditions, please click the link provided in the verification page.
- 7. If you are agreeing to the Terms and Conditions, tick the checkbox before clicking the Submit button.
- 8. Once student account is verified, the REBOKS News page will be loaded.

### <span id="page-6-0"></span>Access for Swimming Pools and Fitness Gyms

The following is the different charge types for NUS users:

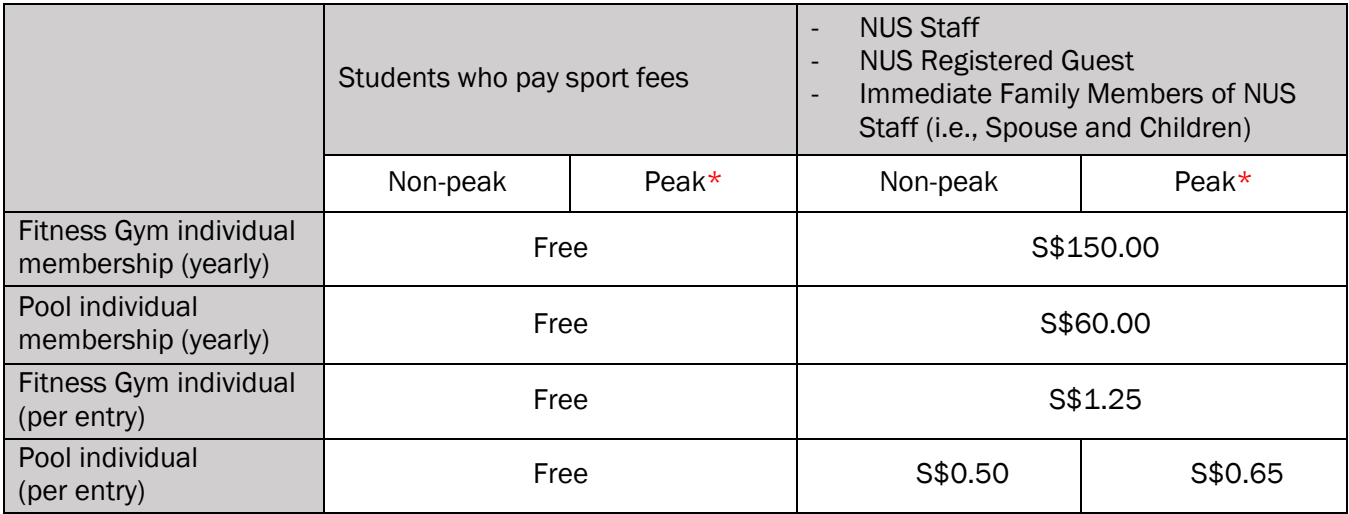

\* Peak hours start from 6pm on weekdays and full day on weekends/public holidays

#### NUS Student who pay sport fees:

- Once the students register in REBOKS, their free access to the Swimming Pools and Fitness Gyms will get activated.
- The student can access the Swimming Pools and Fitness Gyms using their Student Matric Card.

#### NUS Staff, Registered Guest and Immediate family members of NUS staff (i.e., spouse and children):

- NUS Staff, registered Guest and immediate family members of NUS staff (i.e., spouse and children) can access these facilities by purchasing any of the following items through REBOKS:
	- o Individual Membership
	- o Swimming Entry Tickets
	- o Tap and Go (charges will be deducted directly from eWallet).
- NUS Staff can access the Swimming Pools and/or Fitness Gyms using their Staff Card after purchasing one of the items above through REBOKS.
- NUS Registered Guest and immediate family members of NUS staff (i.e., spouse and children) can access the Swimming Pools and Fitness Gyms by using the QR Code found under their REBOKS profile.

#### <span id="page-6-1"></span>Personal Guests

Personal Guests of NUS Users (Individuals) will not be granted accounts to login to the REBOKS. However NUS Users (Individuals) may book selected facilities or purchase per-entry tickets for their Personal Guests. Personal Guests must be accompanied by their respective NUS users (Individuals) when using these facilities. Please refer to the table below for the facilities which may be used by Personal Guests of NUS

Users (Individuals). NUS Users (Individuals) remain responsible for the conduct and safety of their Personal Guests.

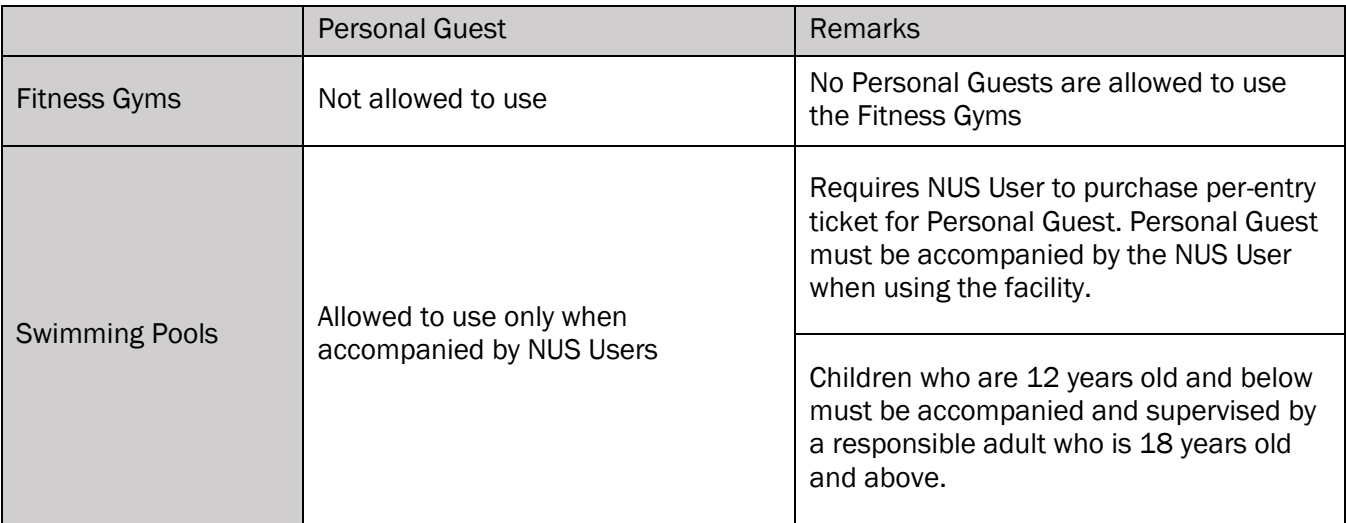

# Buy Membership

1. Click BUY MEMBERSHIP

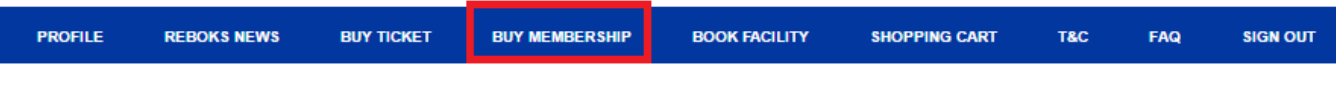

2. Click on the membership that you want and click Add to Cart.

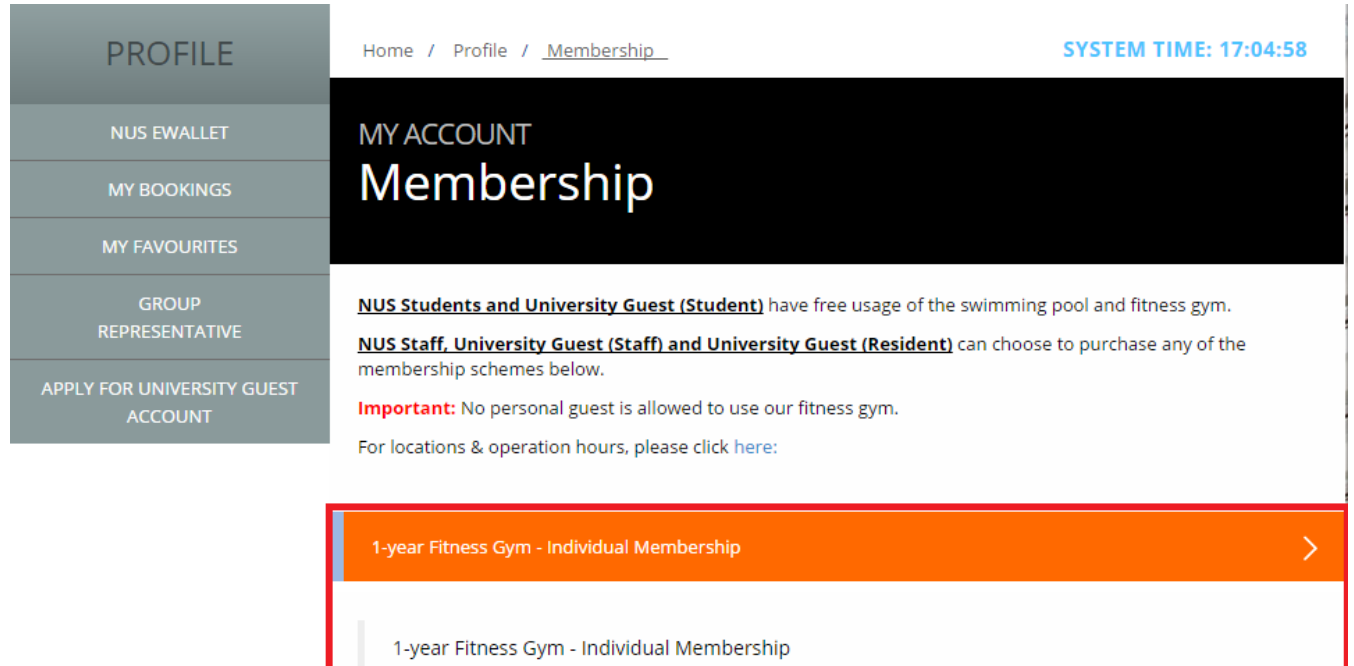

Price: \$149.80 Expiry: 17 January 2018

1-year Swimming Pool - Individual Membership 1-year Gym & Swim - Individual Membership

3. Click OK to go to Shopping CartYour items are added to cart. Would you like to go to shopping cart? OK Cancel **Add to Cart** 

 $\,$ 

 $\bar{\,}$ 

4. Key in your REBOKS eWallet PIN and click PAY NOW to buy the membership

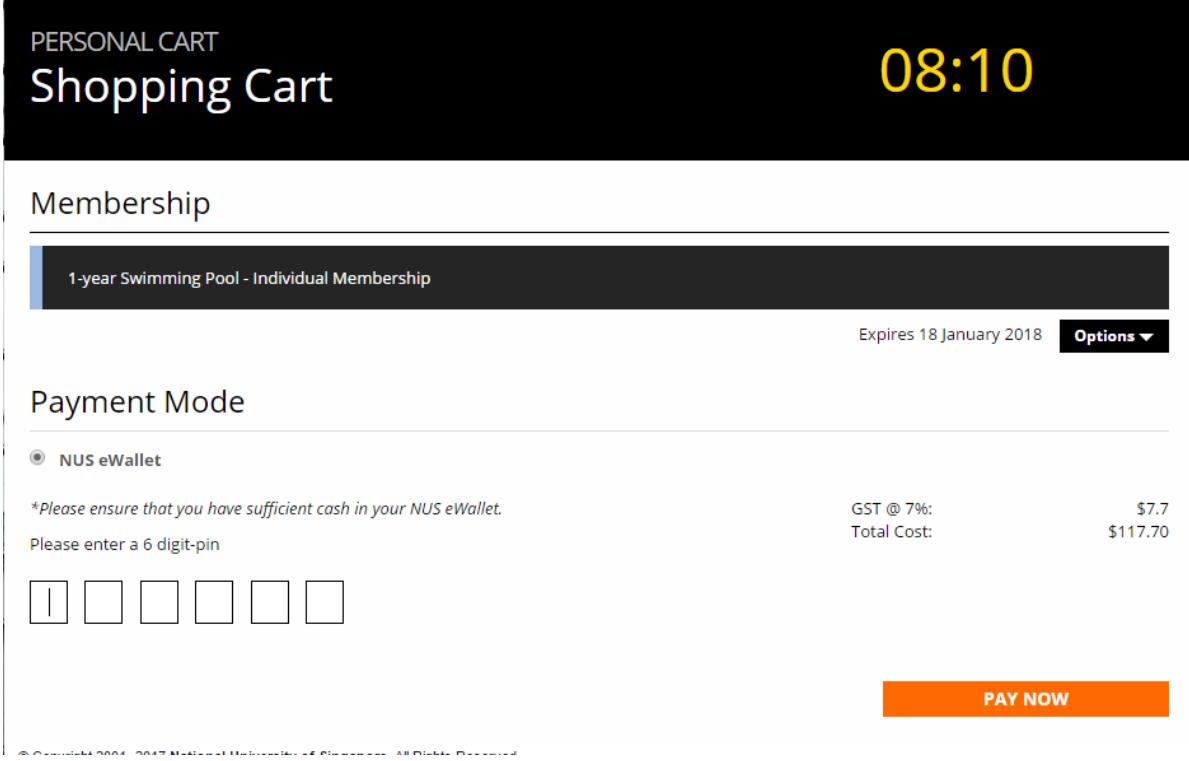

### <span id="page-9-0"></span>Buy Ticket

1. Click BUY TICKET

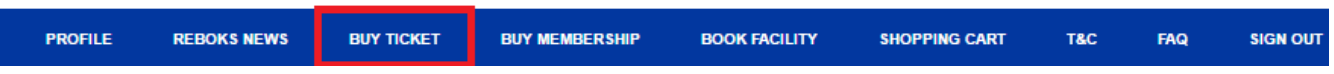

2. Click + to increase the number ticket and click ADD TO CART.

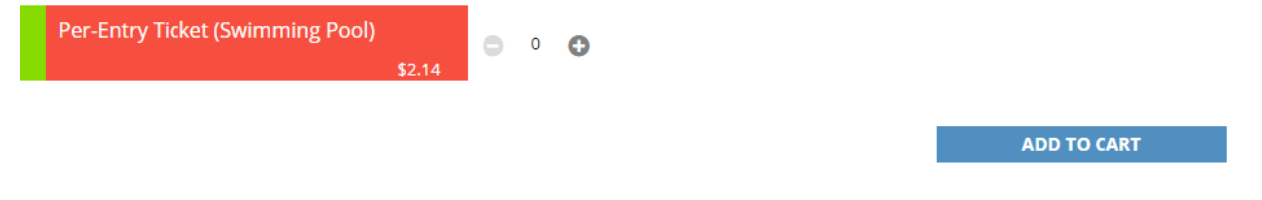

3. Click OK to go to Shopping Cart

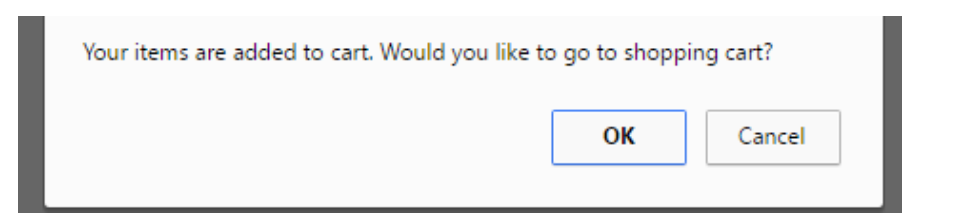

#### 4. Key in your REBOKS eWallet PIN and click PAY NOW to buy the membership

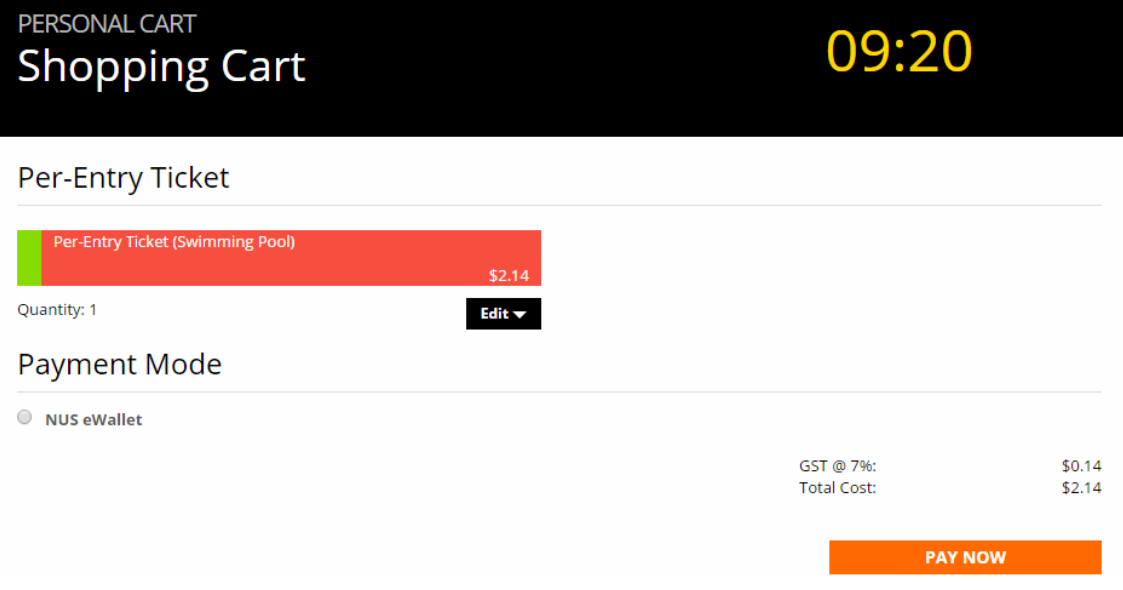

### <span id="page-10-0"></span>My Purchased Ticket

1. Click PROFILE

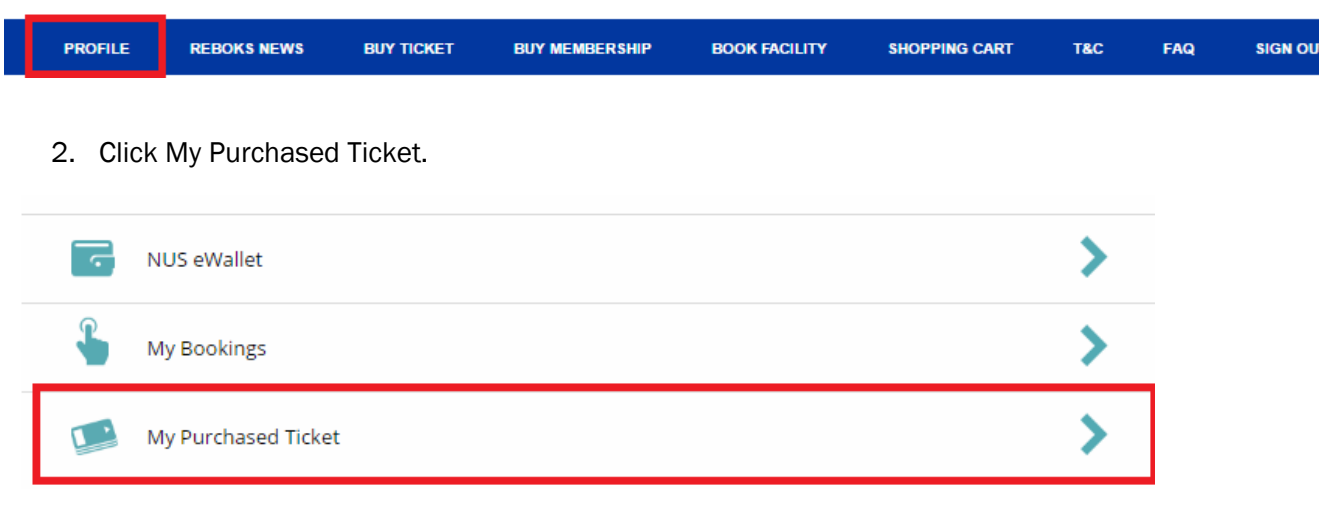

3. Click Per-Entry Ticket (Swimming Pool).

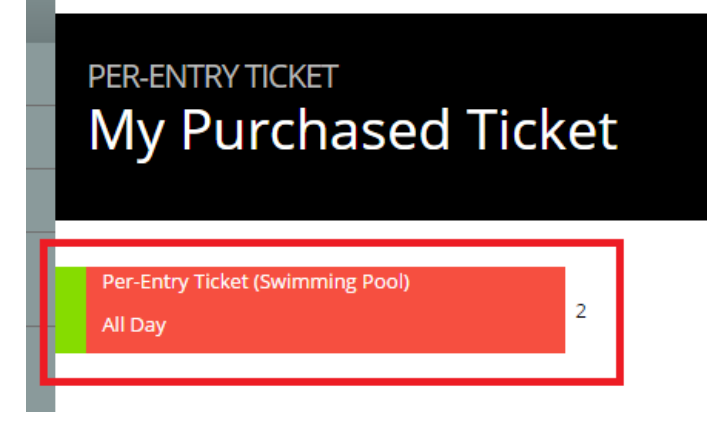

4. Scan the 1 time use QR Code to enter and exit the Swimming Pool.

Per-Entry Ticket (Swimming Pool)  $1/2$ 

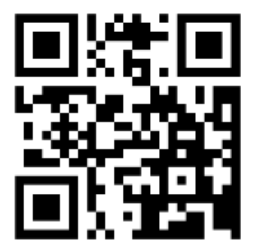

### <span id="page-11-0"></span>University Guest QR Code

1. Click PROFILE

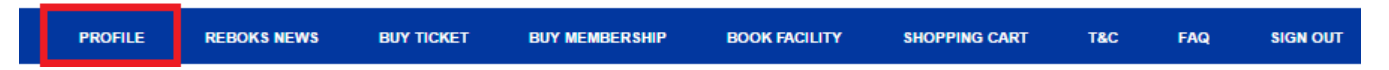

2. You can find the QR Code in your Profile

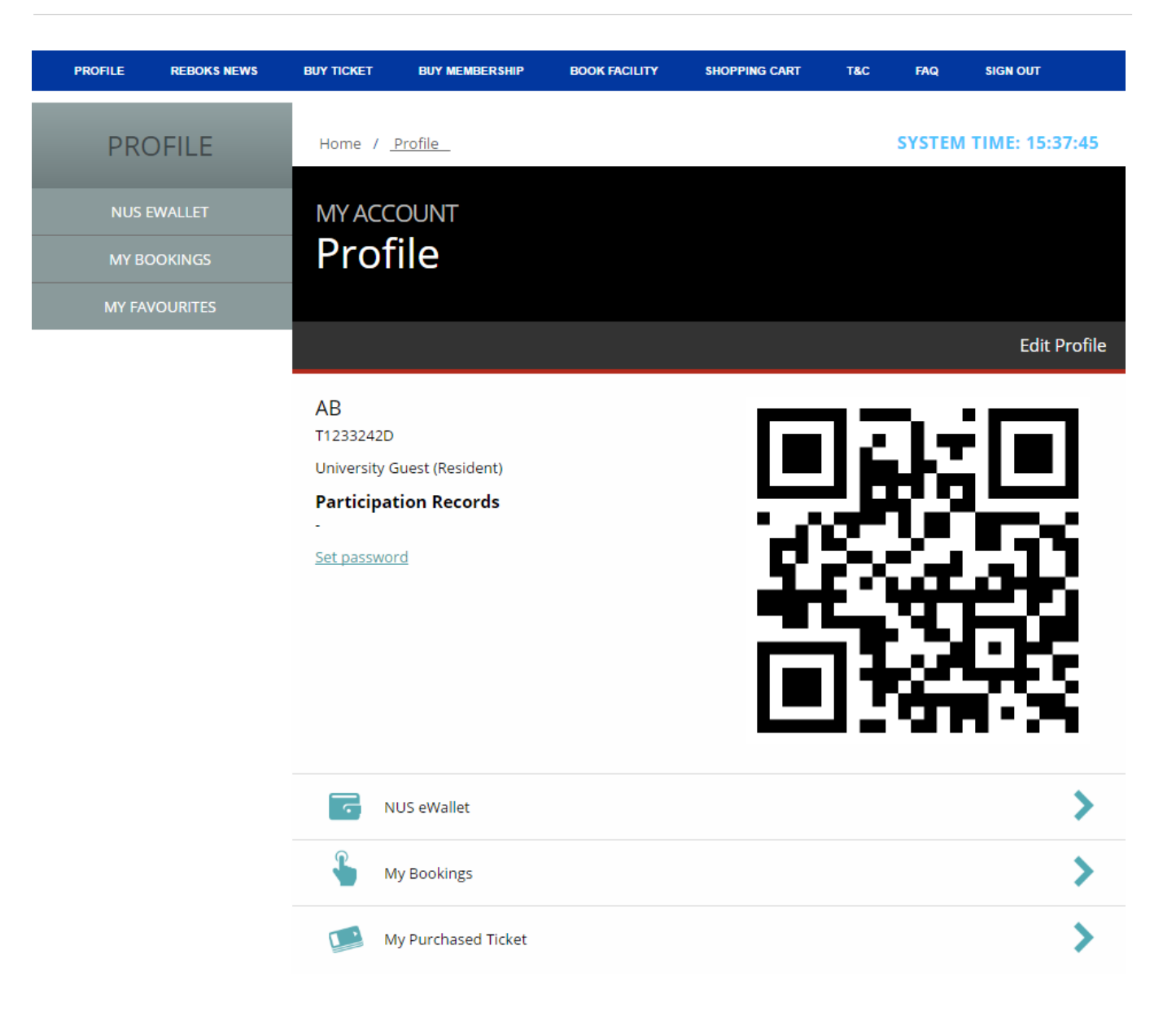

Contact[: reboks@nus.edu.sg](mailto:reboks@nus.edu.sg) if there are any issues.

END